# 安徽合肥公共资源交易中心电子服务系统 网上投诉操作手册

#### 一、登录地址

安徽合肥公共资源交易中心官网:http://ggzy.hefei.gov.cn 安徽合肥·公共资源交易电子服务系统:www.hfztb.cn

#### 二、具体操作步骤

1、进入安徽合肥公共资源交易中心电子服务系统,选择 "我要投标"。

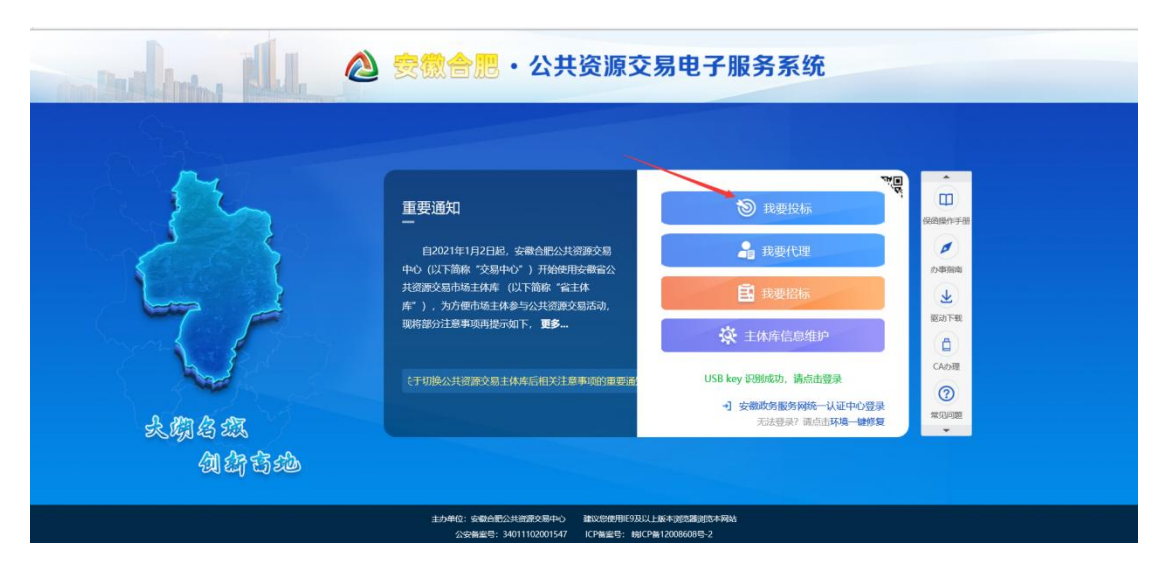

2、点击"投标人"进入电子服务系统。

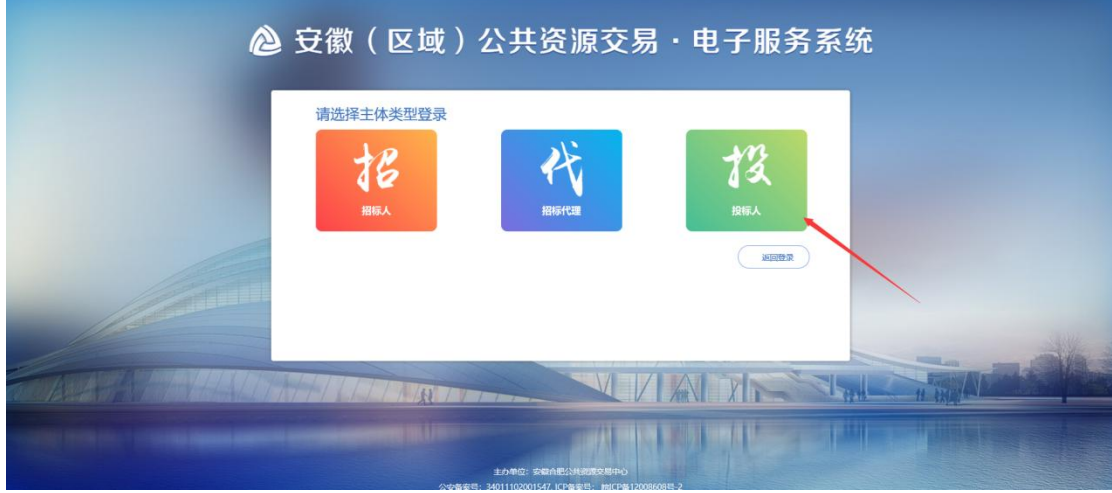

## 3、点击右下方"网上投诉"栏目。

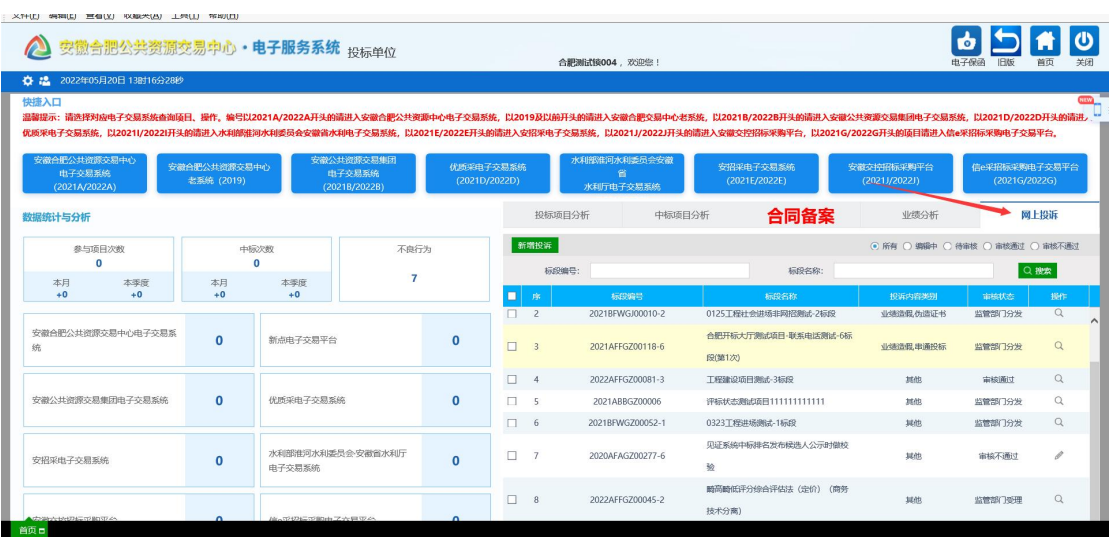

4、点击<sup>新增投诉</sup>按钮,进入"挑选标段"页面

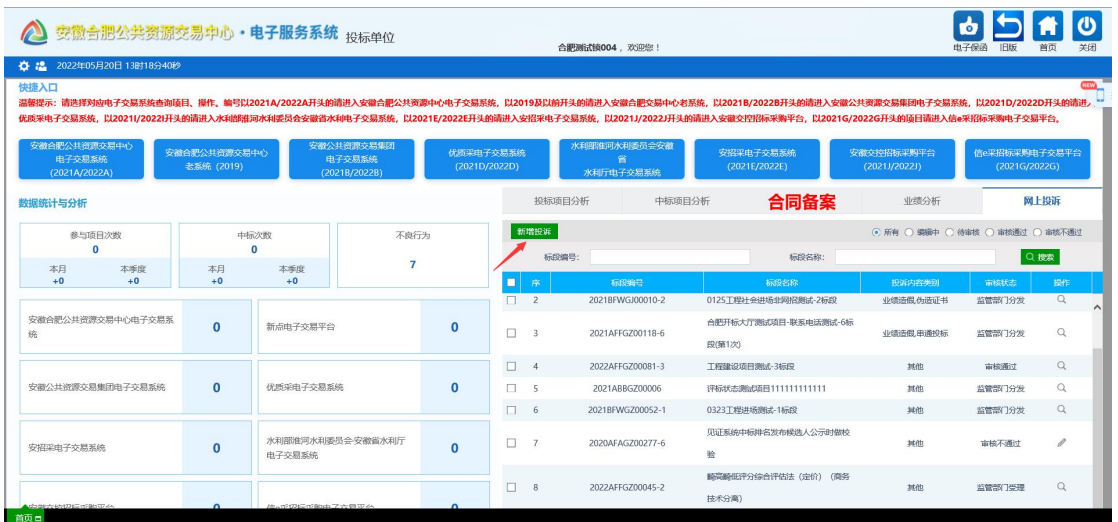

5、选择项目标段后点击<sup>确认选择</sup>按钮,进入"网上投诉"页

面。

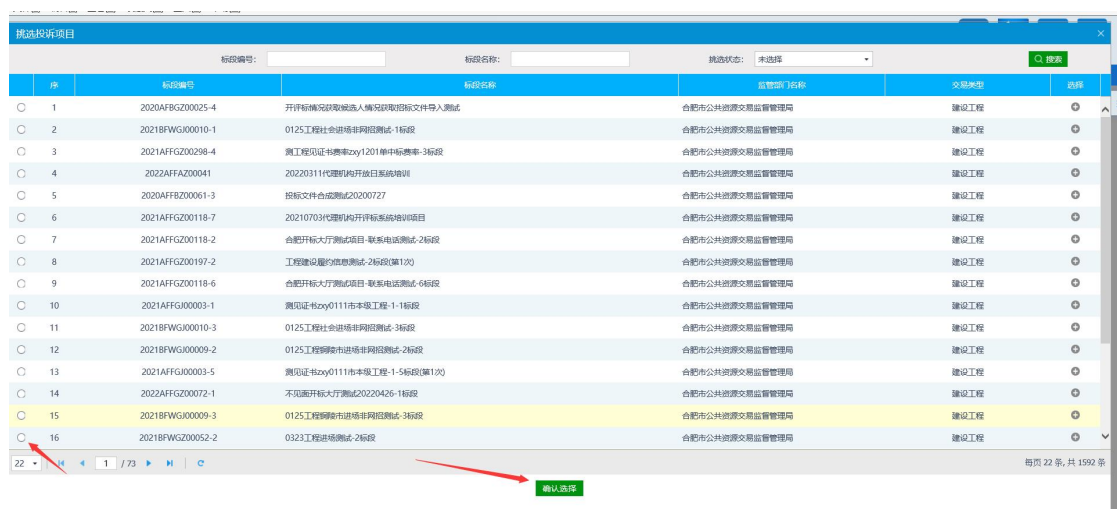

6、在"新增投诉信息"页面,填写投诉内容类别、被投诉单 位名称、投诉联系人、投诉联系方式、投诉内容摘要,上传投诉 书(需电子签章)、异议材料及佐证、其他佐证材料(如有), 确认无误后获取验证码后输入验证码,点击 <sup>提交信息</sup>按钮提交监 管部门受理。

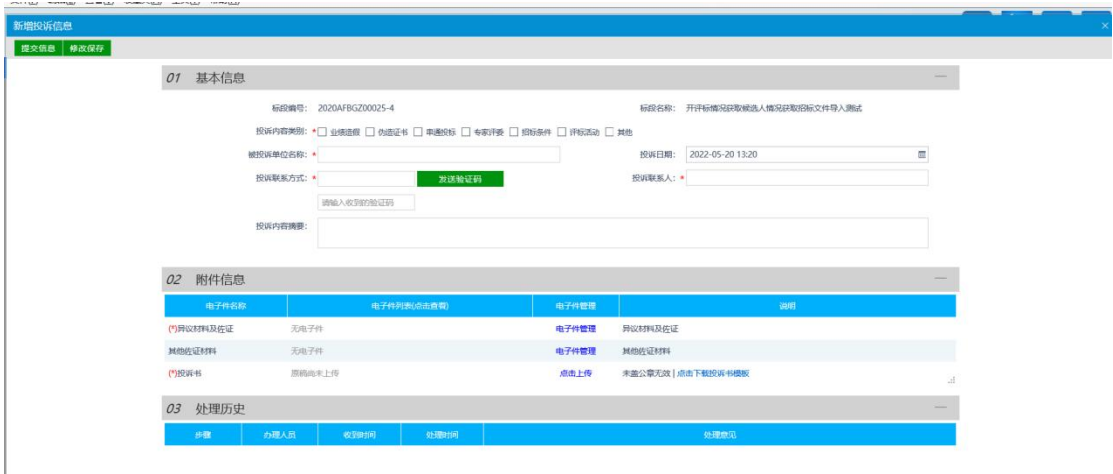

### 三、注意事项

1、应当在所有信息填写完毕确认无误后,再获取验证码提交 审批。

2、投诉书附件需电子签章。

3、提交审核后点击查看,处理历史模块可查看投诉进行到哪 一环节和对应的处理人。